## **Guia il·lustrada pas a pas d'inscripció**

Comença un nou trimestre i voleu aprendre de tot i més? De ganes no us en falten, només us cal **matricular-vos al taller** anhelat. No cal esperar que obrin les portes, **apunteu-vos en línia** seguint aquesta guia il·lustrada!

Primer de tot cal tenir clar que el centre en qüestió tingui el període de matriculacions obert. Les dates varien molt entre els diferents equipaments de la xarxa, tingueu-ho en compte.

Si ja sabeu quin taller voleu fer i a quin centre voleu seguir-lo, només cal que obriu la **pàgina web d'inscripcions en línia** corresponent i us identifiqueu amb l'usuari que teniu. Tingueu en compte que les inscripcions són nominals i amb les teves dades no podràs inscriure a cap altra persona. Si encara no teniu un usuari, seguiu la **guia per donar-se d'alta**.

Us recomanem que us identifiqueu abans de fer cap altre pas, ja que d'aquesta manera evitareu possibles errors. Entreu el vostre usuari a través de l'enllaç **Log in** del menú en gris situat a la part superior dreta del web.

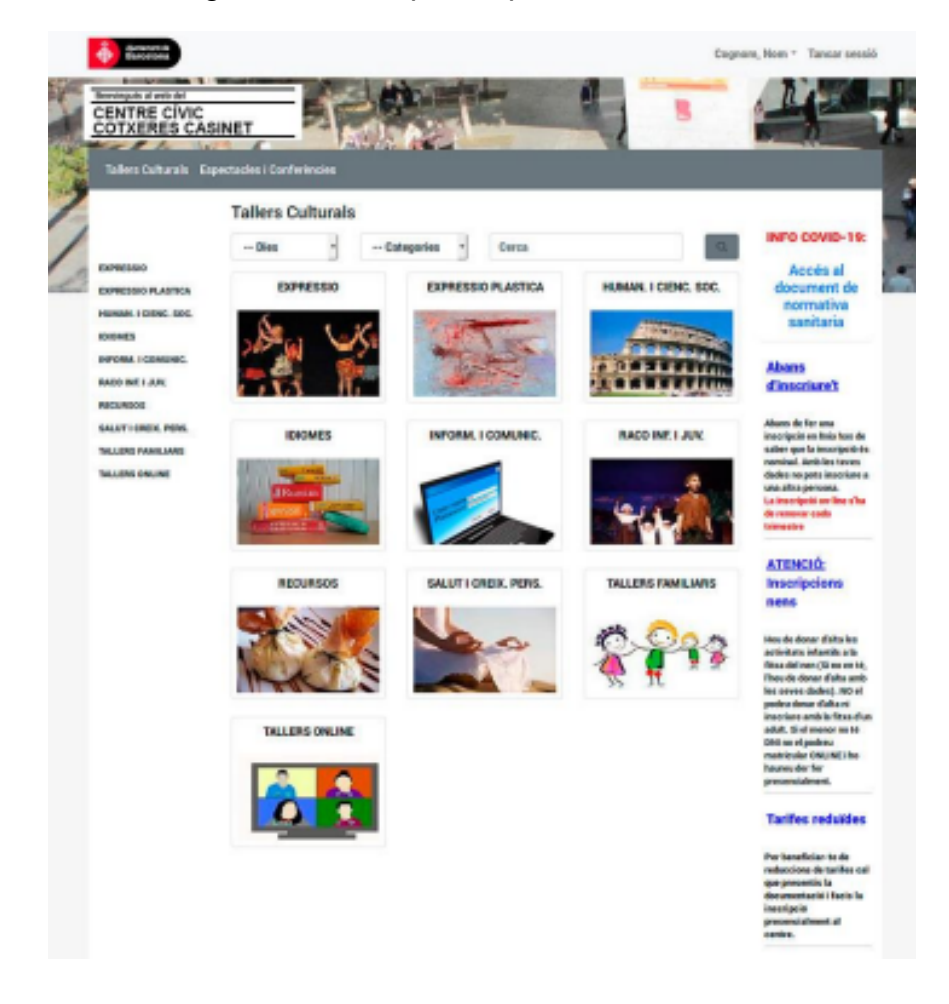

Seguiu aquests passos:

1. Seleccioneu el taller que us convingui. En aquest exemple, *Cuina de mercat*.

2. Comproveu que les dates i horaris us van bé des del botó blau **Veure sessions**

3. Premeu el botó blau **Inscriu-te**

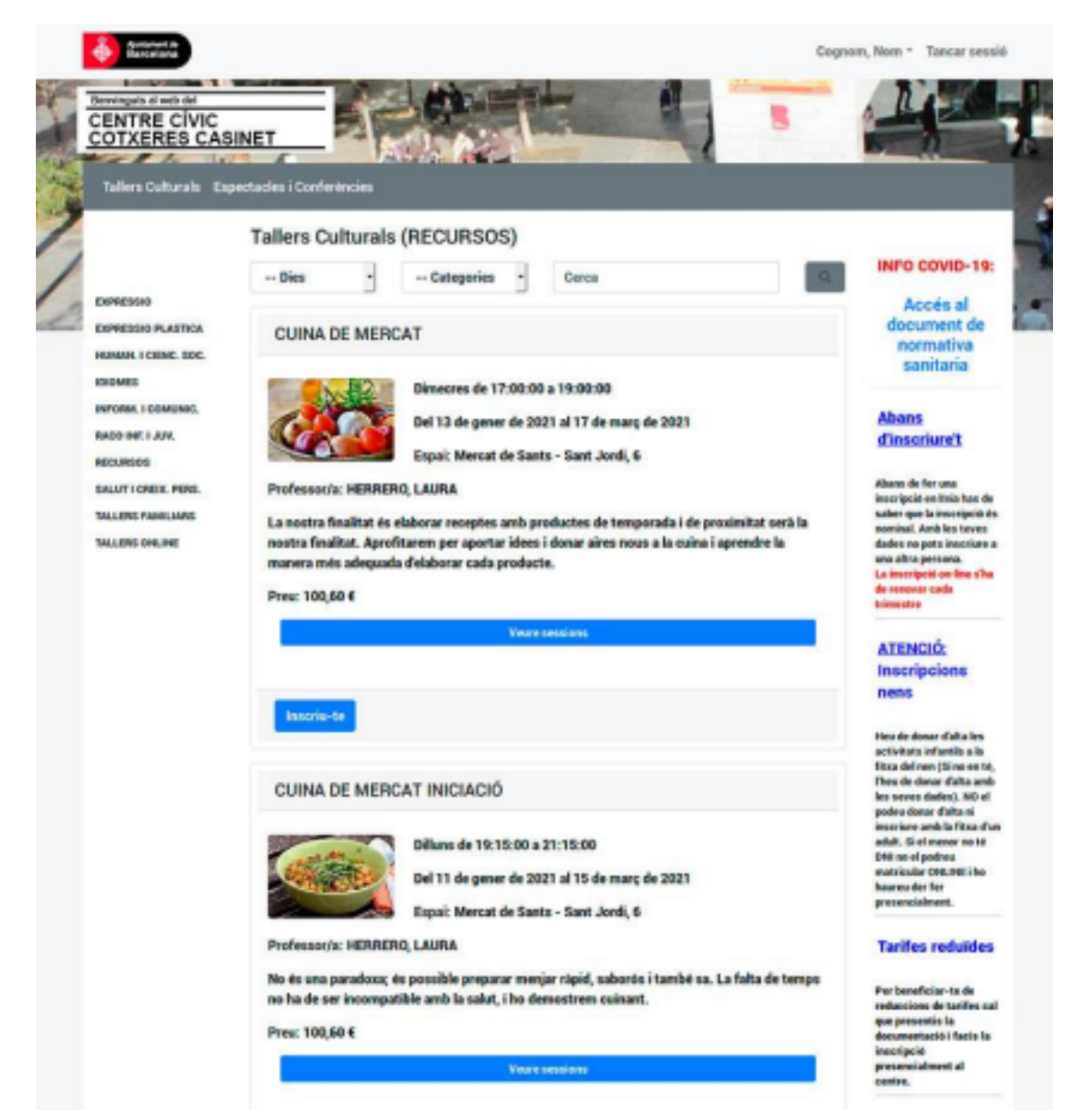

4. Accepteu les condicions d'ús després de llegir-les marcant la casella i accionant el botó blau **Pagar**

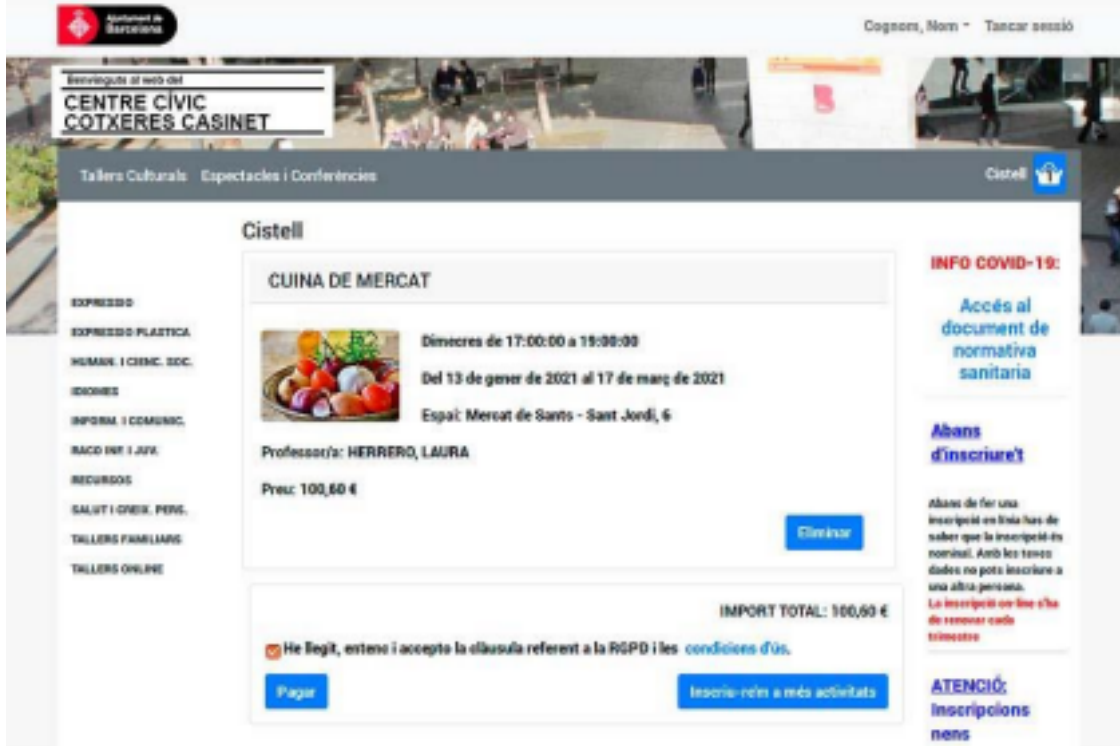

5. Us sortirà un avís indicant que l'aplicatiu es connecta a un terminal de punt de venda (TPV), seguiu el procés al botó blau **Continua**

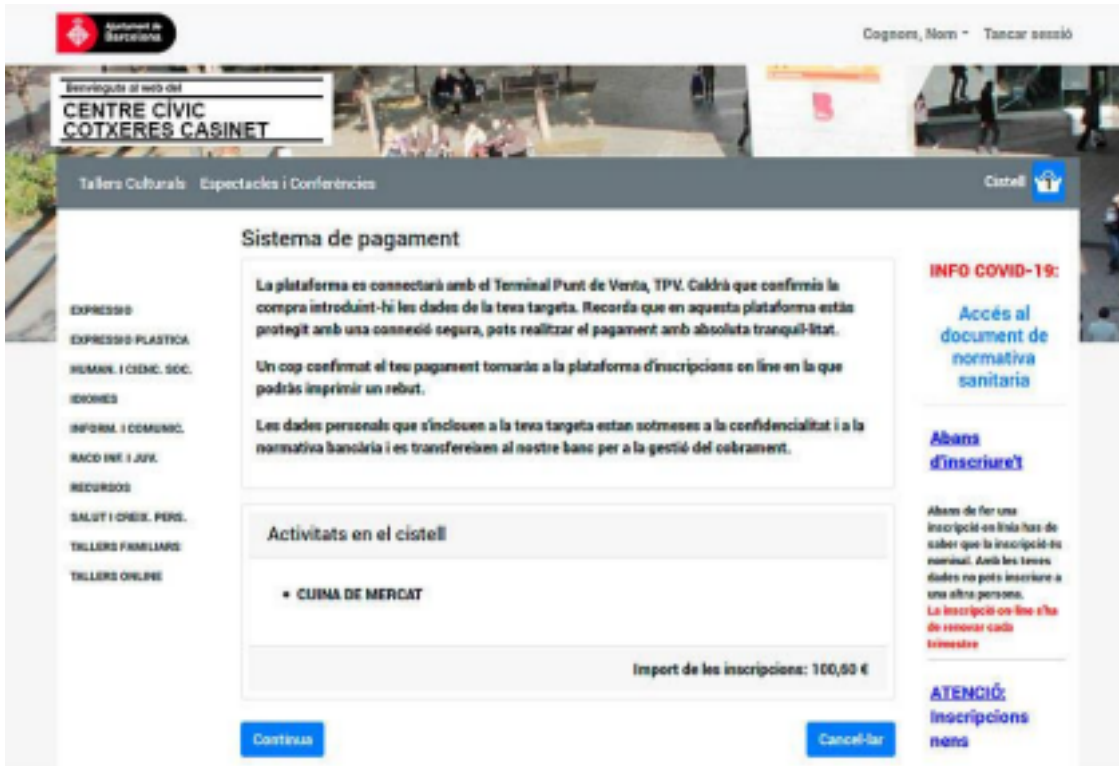

- 6. Pagueu amb targeta introduint les vostres dades i premeu el botó blau **Pagar**
- 7. Depenent del TPV i de la vostra entitat bancària caldrà que seguiu altres

mesures de seguretat, com confirmar la compra amb un codi rebut al mòbil.

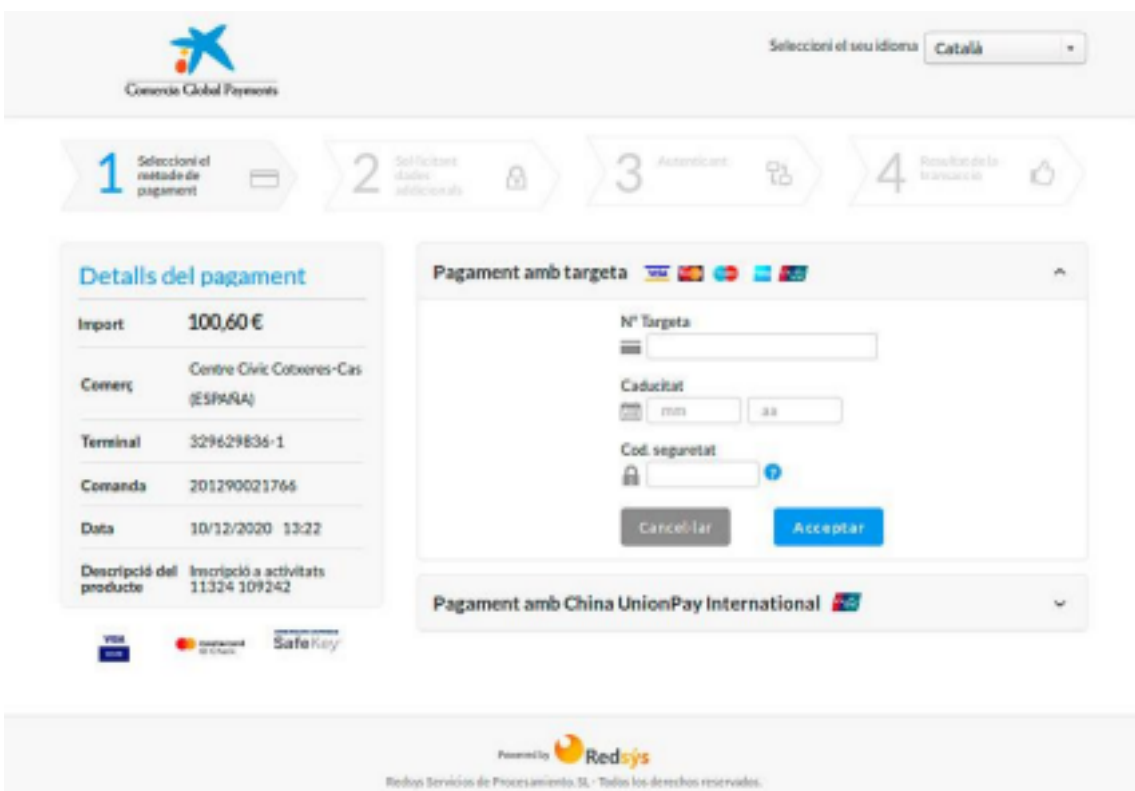

8. Ja teniu el taller reservat i pagat!

9. Comproveu que heu rebut un correu de confirmació amb un arxiu PDF. Si no el teniu, reviseu que no us hàgiu oblidat cap pas, que no hagi anat a parar al correu no desitjat (spam) o poseu-vos en contacte amb el centre per confirmar que han rebut la sol·licitud. També podeu entrar a l'apartat **Les meves inscripcions** del vostre espai personal i veure si realment consten la reserva.

10. No us oblideu de tancar la sessió des del menú superior dret de color gris, sobretot si esteu accedint des d'un ordinador públic.